# **How To Invest**

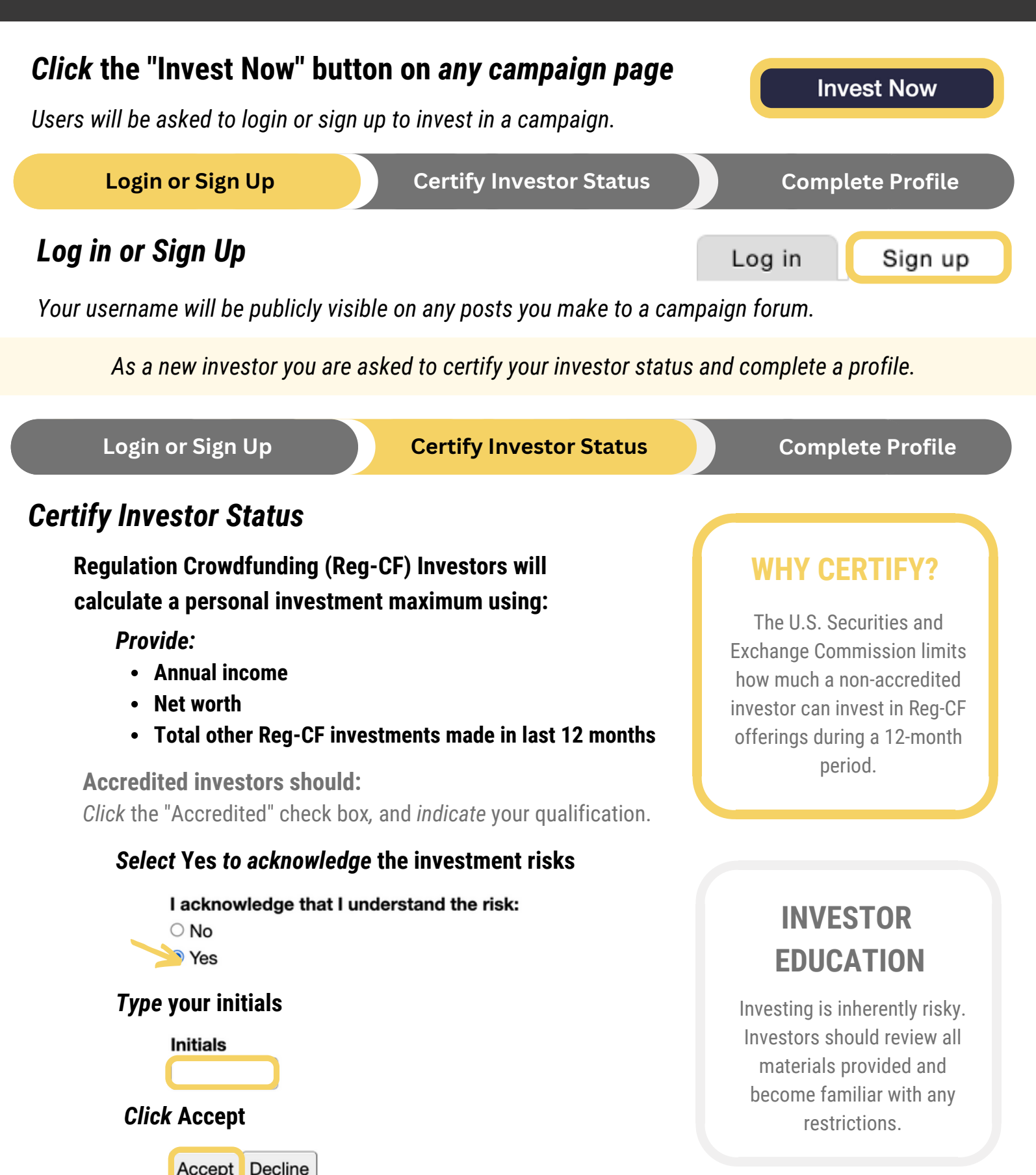

*Investor certification information is saved to your Investor Profile, where it can also be updated.*

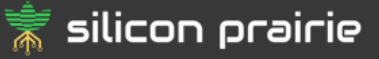

### **How To Invest**

*Investor Profile information is used to generate your investment contract when it's time to sign.*

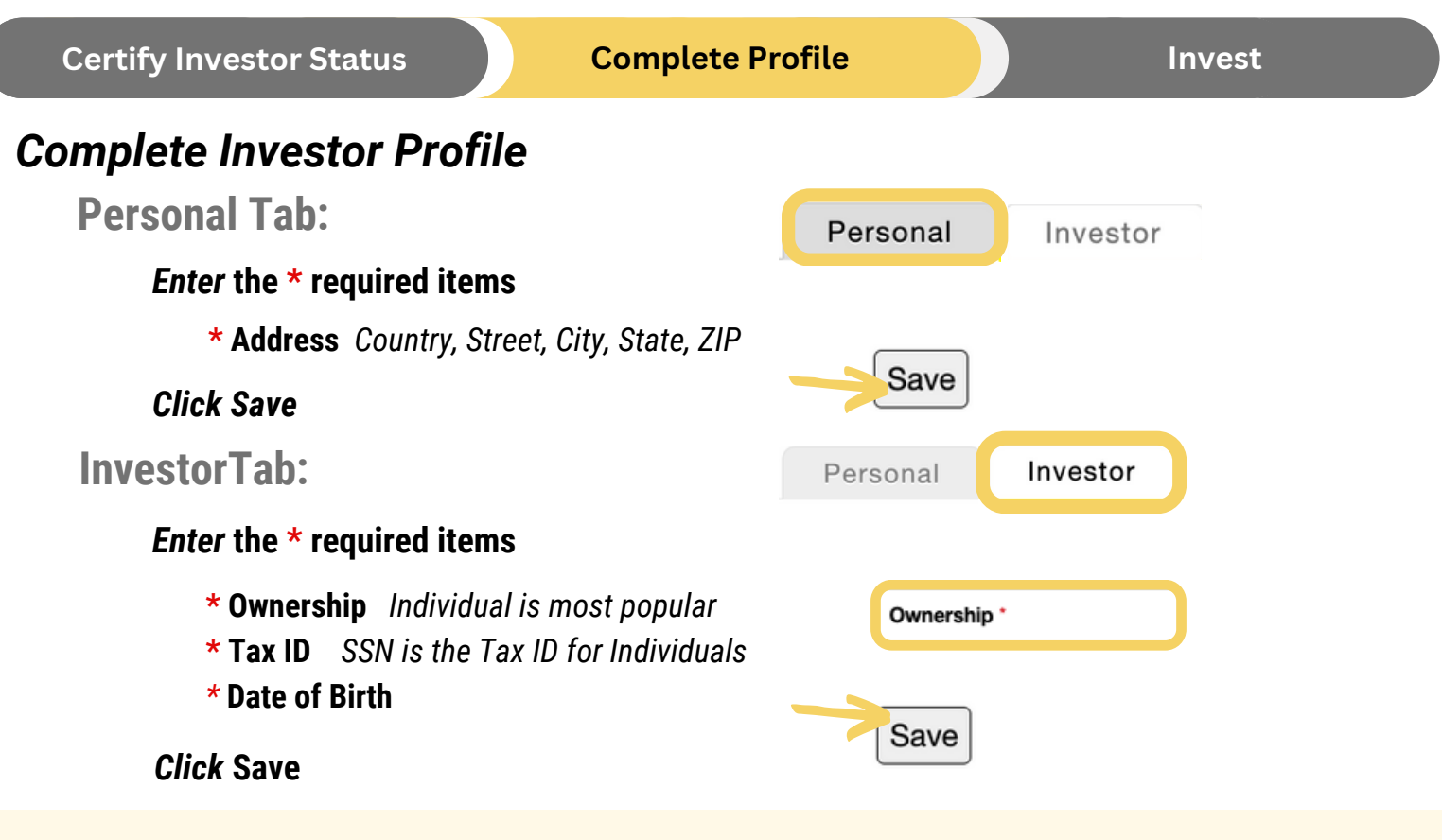

If you indicate ownership as Joint Tenants, Tenants in Common or Trust / Entity, a new profile tab will be created after you click save. You'll need to fill out the new ownership type profile tab and save.

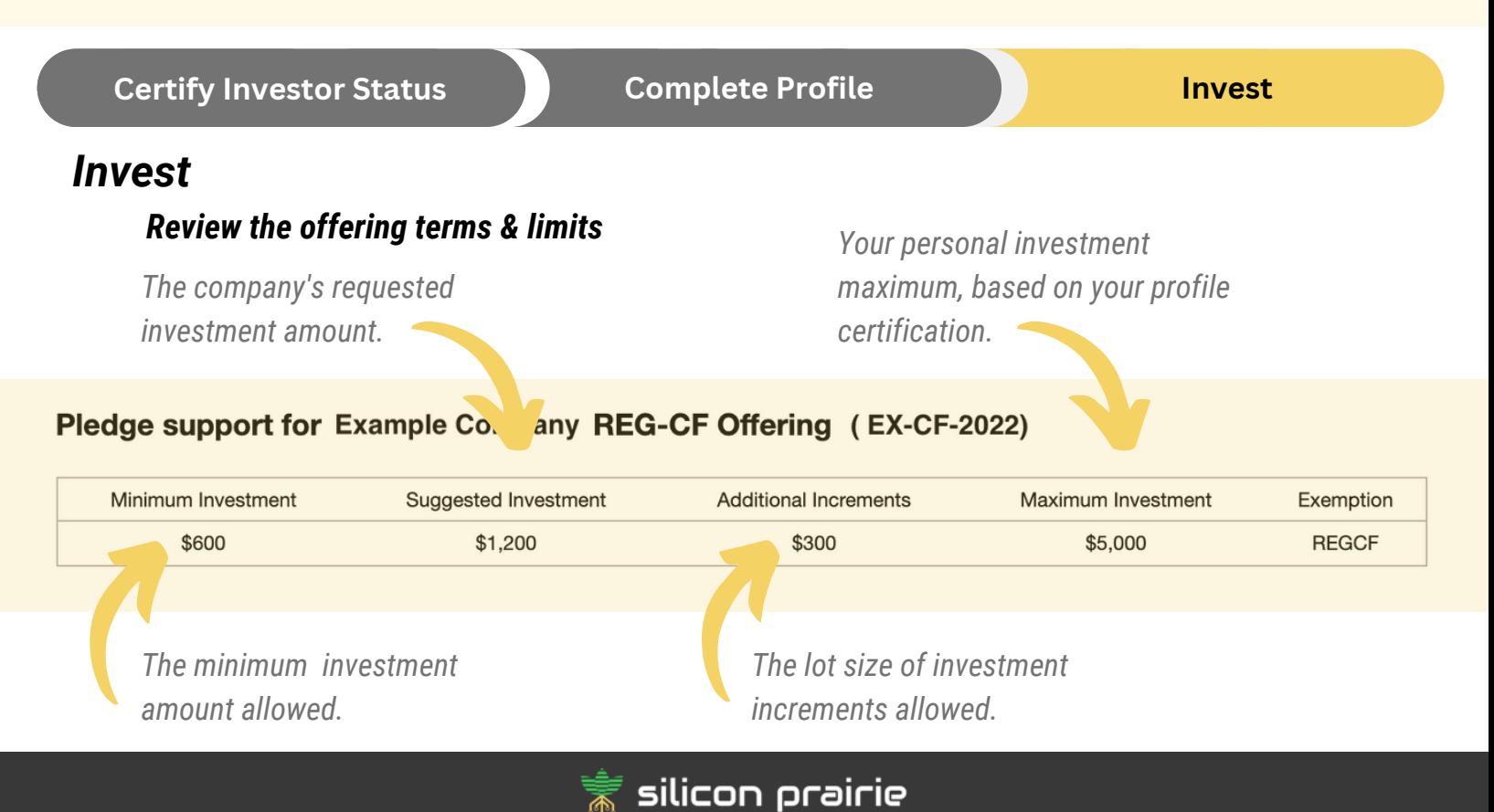

### **How To Invest**

*Each investment will pledge an amount, sign an agreement, and send funds. After you fund your transaction your investment is complete.*

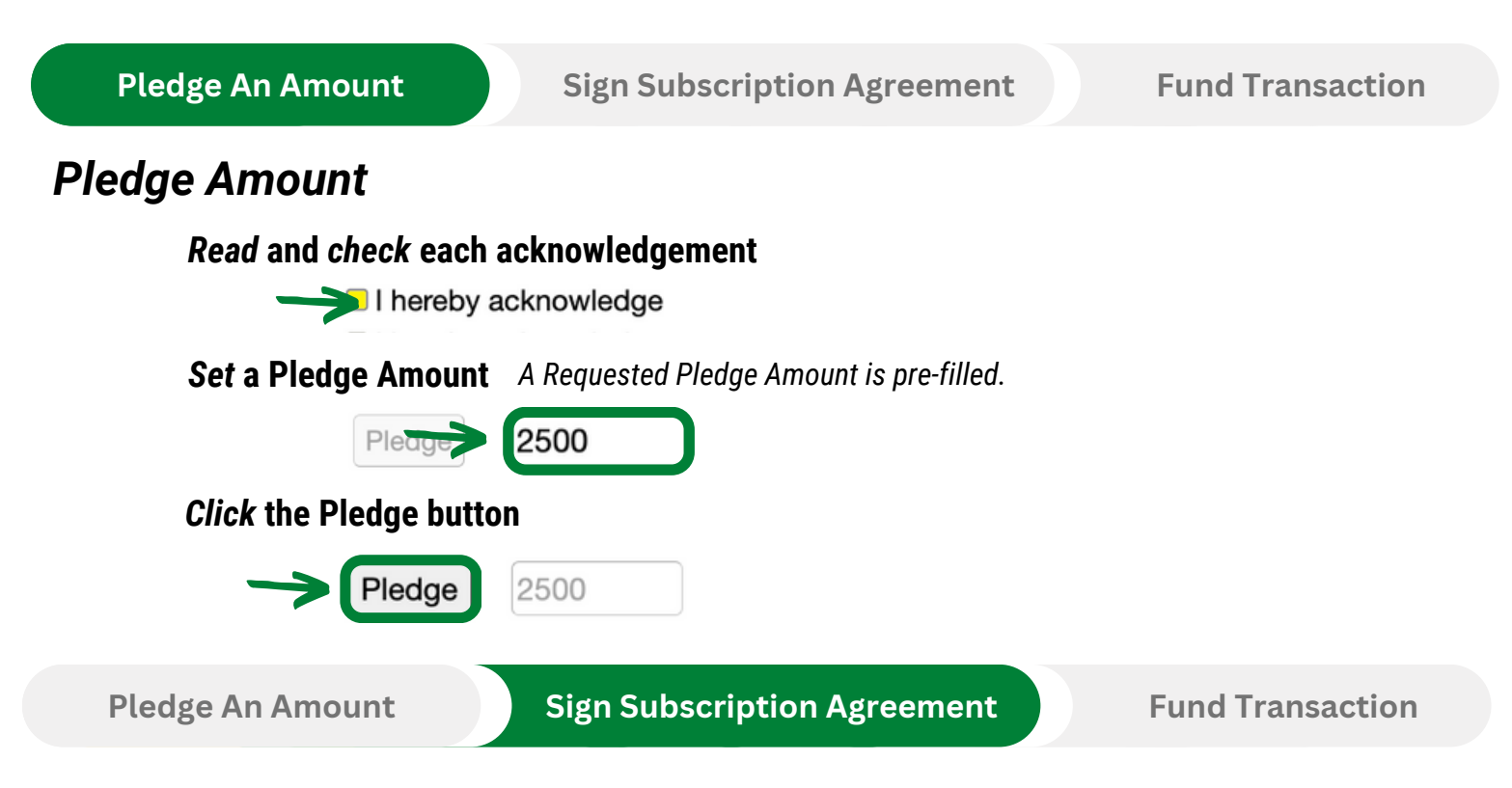

# *E-Sign Subscription Agreement*

*Select* **the appropriate item to** *indicate* **the source of funds**

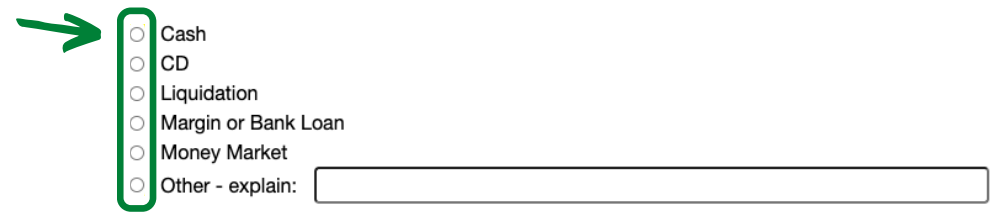

*Type* **your name in /s/ signature field as it appears on-screen**

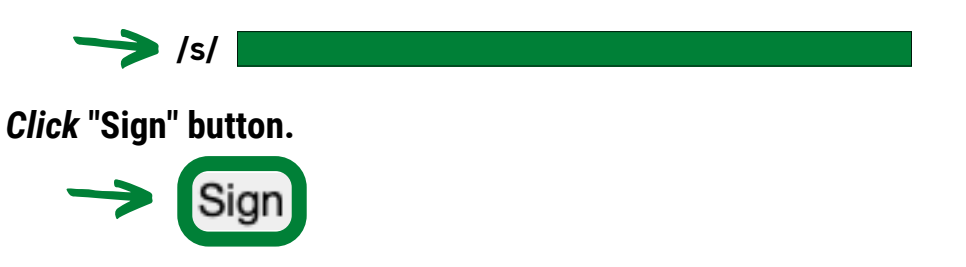

*A blank copy of the agreement is available for download at the bottom of the page. Visit your Investor Dashboard to view your signed agreement, rescind, or re-sign.*

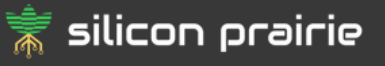

*If you have connected a bank account to your investor profile you will be asked to confirm using your connected account to fund your transaction.*

**Pledge An Amount Sign Subscription Agreement Fund Transaction**

#### *Fund Transaction*

*Click* **an available option to** *view instructions* **to use that funding method.**

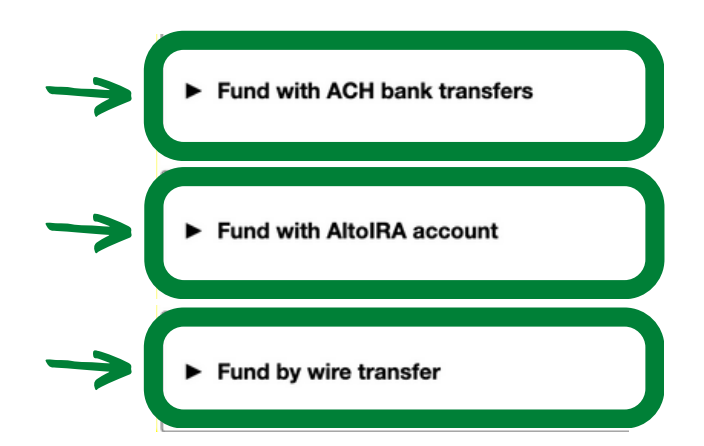

*Follow the on-screen instructions* **for the funding method you choose.**

# **After your transaction has been funded, your investment is complete.**

*Visit your Investor Dashboard* to view your transaction status, manage your transaction, access your signed Subscription Agreement, and get available Tax Documents.

> **Need more help?** *Email clientservices@sppx.io*

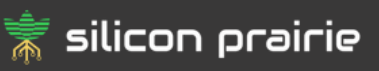